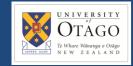

Page 1 of 8

#### **Promapp URL:**

https://au.promapp.com/otago/Process/Minimode/Permalink/ClUiACyYCvkhpTFhZdTl4L

#### **OVERVIEW**

This guide shows you how to mark goods or services as received in Unimarket.

### **TABLE OF CONTENTS**

| Background                | 1 |  |
|---------------------------|---|--|
| Receive Goods Or Services | 2 |  |
| Undo A Mistake            | 6 |  |
| Process a Return          | 7 |  |

### **BACKGROUND**

When goods and services are received, it is crucial that this information is captured in Unimarket so that supplier invoices can be paid.

When you receive goods, you must first check the delivery for any restricted items. If there are none, you may proceed with the below process.

NXP orders under \$250 will automatically receipt by default. Where goods are not received, this needs to be communicated to NXP so they can address.

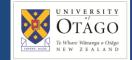

1. Begin by opening Unimarket.

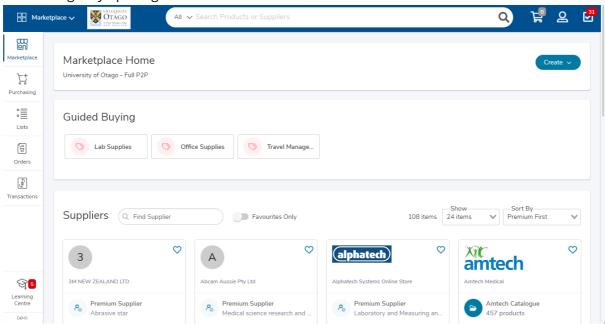

2. Find the order you wish to receive. It may come up as a task in the Task Menu on the top right of the screen, or you can click 'Receiving' under 'Transactions' on the left side menu.

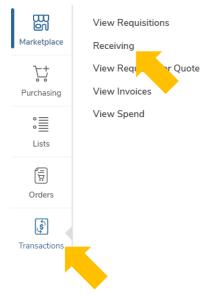

Updated: June 2023

3. Click on the relevant order number to open it.

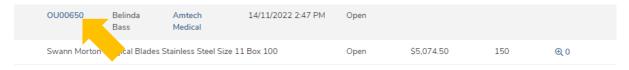

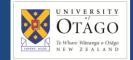

4. Check whether all items or services were received.

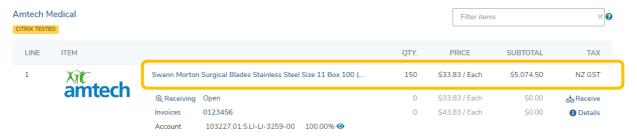

5. You can either mark all items or services as received or mark them off one at a time: To mark just one item or service as received, scroll down to the item line and click 'Receive'.

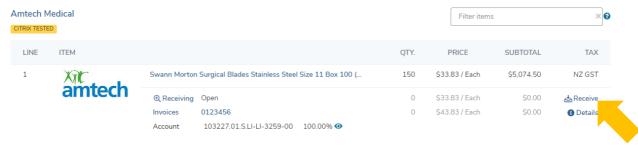

6. In the receiving pop-up, leave 'Action' as 'Receive'.

The Receiving Date and Time are pre-populated. Enter the 'Received Quantity'.

Enter a packing slip number and/or additional delivery reference information in the 'Note' section if relevant.

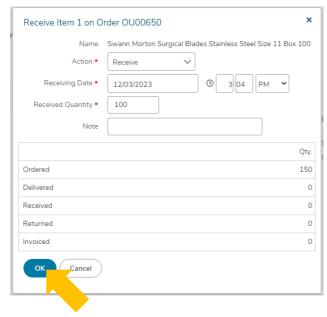

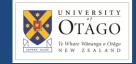

7. To view your receiving history, click the magnifying glass symbol next to the item.

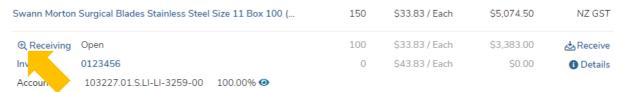

8. The Receiving History pop-up shows you the number of items that have already been received.

Click 'Close' to exit the Receiving History window.

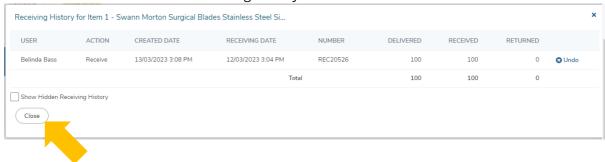

9. To mark all (or all remaining) items or services as received, click on 'More Actions' on the top right of the page and select 'Receive All'.

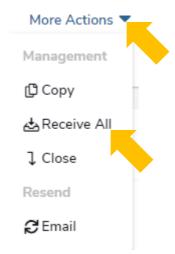

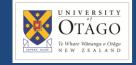

10. The Receiving Date and Time are pre-populated.
Make sure that the 'Received Quantity' is correct or adjust as needed.
Enter a packing slip number and/or additional delivery reference information into the 'Note' section if relevant.

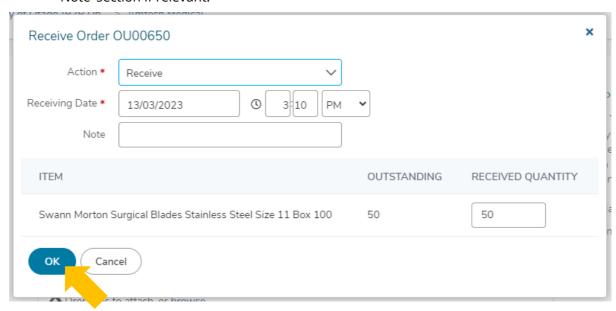

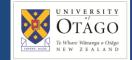

### **UNDO RECEIVING**

Sometimes, you may mistakenly mark an order, or part of an order, as received only to later realise that fewer items were received than you thought. Unimarket allows you to undo receiving if required.

- 1. Begin with the order open on your screen.
- 2. Next to the item marked as received, click the '+ Receiving' button.

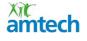

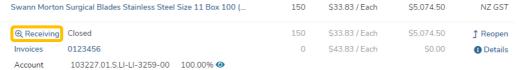

- 3. The 'Receiving History' pop-up window will appear.
- 4. If all line items were received, you'll need to reopen the receipted line item before you can undo it.

**Note:** This step is not required unless all items have been marked as received.

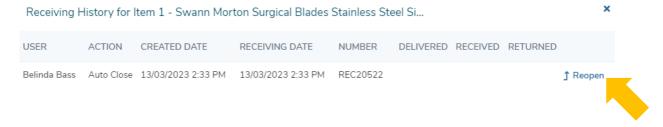

5. You can now click 'Undo' next to any line of items marked as received.

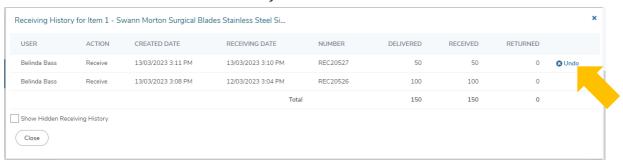

6. Click 'Close' when you're done.

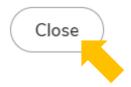

Updated: June 2023

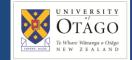

### **PROCESS A RETURN**

The return process records details of returns to supplier. Returns can be processed before or after invoice payment. Processing a return will decrease the received quantity, which will prevent invoice payment if receipt quantity is less than invoiced quantity. Unimarket's return function helps keep track of returns but is not a replacement for communication with the supplier. Users should contact the supplier directly or contact Supply Chain, who can assist with communicating with the supplier.

- 1. Begin with the order open on your screen.
- 2. Find the order line where a return is required.

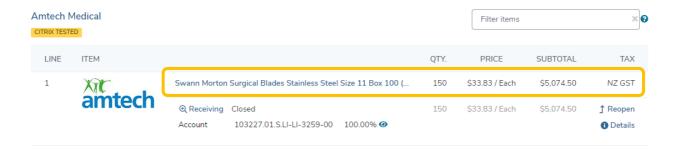

To process a return, goods must have first been received.
 If line is fully received, use the 'Reopen' button. Otherwise jump to step 5.

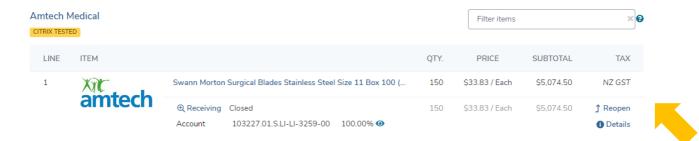

4. A note is required detailing the reason line is being reopened.

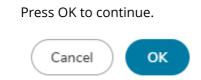

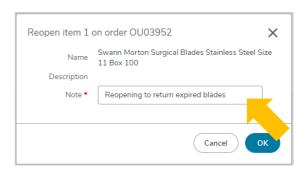

Updated: June 2023

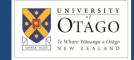

5. Use the 'Receive' function to enter the receiving pop-up

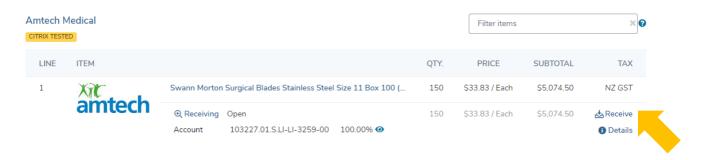

6. In the receiving pop-up, change the 'Action' to 'Return'.

If no receiving has occurred on a line, then 'Return' and 'Undo' options will not be available.

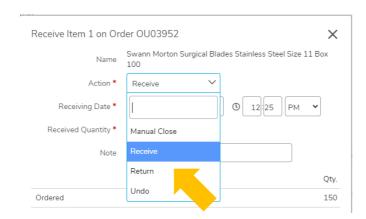

7. Enter the 'Return Quantity", 'Return Action' (do we want a credit or replacement goods?), and 'Return Code' (why are we processing a return?) as appropriate.

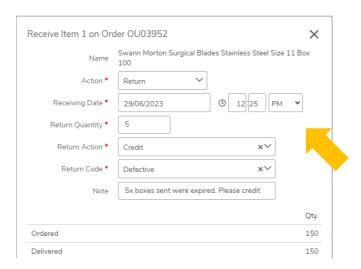

8. Press 'OK' to complete the return process.